# **Using Microsoft® Excel to Enhance Teaching and Learning**

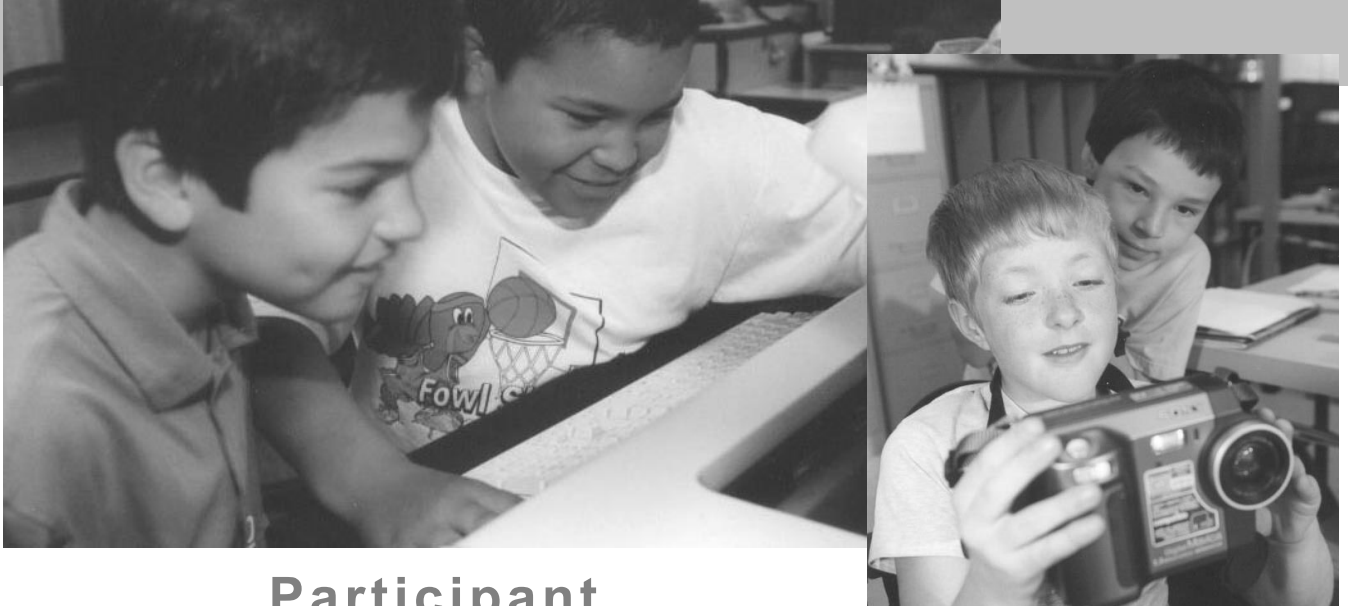

**Participant Excel XP** 

### **eMINTS**

1 **enhancing Missouri's Instructional Networked Teaching Strategies**

Enhancing Missouri's Instructional Networked Teaching Strategies

### **Using Microsoft® Excel to Enhance Teaching and Learning**

MOREnet Missouri Research & Education Network 3212 LeMone Industrial Boulevard Columbia, Missouri 65201 Voice: (573) 884-7200 Fax: (573) 884-6673 <http://emints.more.net>

**Cover Photos:** 

Brian Kratzer

#### **Contributors:**

Janice Friesen Jennifer Kuehnle Julie Szaj

**Written:** October 2001 **Revised:** September 2003

©2001 Missouri Department of Elementary and Secondary Education (DESE), Missouri Research and Education Network (MOREnet) and The Curators of the University of Missouri.

Materials may be duplicated or reproduced in hard-copy format for use by educators and educational institutions. The copies may be used for noncommercial purposes only.

Titles or names of specific software discussed or described in this document are registered trademarks, trademarked or copyrighted as property of the companies that produce the software.

Please note that the World Wide Web is volatile and constantly changing. The URLs provided in the following references were accurate as of the date of this report, but we can make no guarantees for their permanence.

### **Table of Contents**

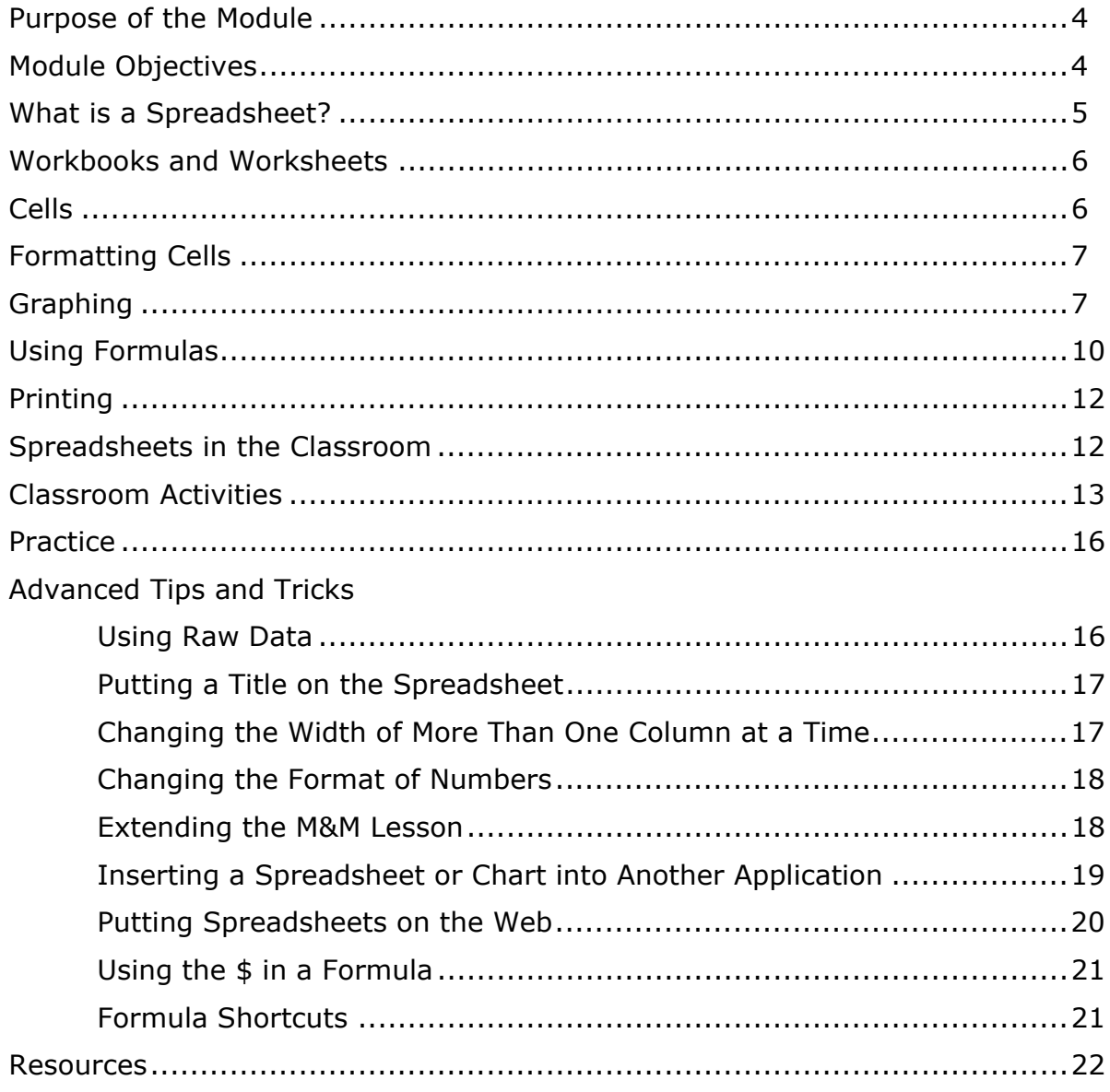

# **Purpose of the Module**

The purpose of this module is to give teachers experience using Microsoft Excel. After learning the basic skills involved, teachers can find ways to make this program a valuable resource for students as they collect, record, represent and analyze data from any source. This module includes example spreadsheets from classroom teachers.

### **Module Objectives**

- Learners will create a simple spreadsheet to analyze data.
- Learners will make charts and diagrams to represent mathematical data.
- Learners will use simple formulas in a spreadsheet.
- Learners will become aware of many uses for spreadsheets in an inquiry-based classroom.
- Learners will plan a way to use this program with their students in the next month.

## **What is a Spreadsheet?**

A computer user can collect, organize and analyze data in a spreadsheet program. Teachers can use it to record attendance and homework assignments and to calculate grades. Students can use the program to improve their research and analytical skills while they work on studies and reports.

Microsoft Excel - Book1 - l#l ×l File Edit View Insert Format Tools Data Window Help what is a spreadsheet?  $+$   $\times$  $\bigcap$   $\bigoplus$   $\bigoplus$   $\bigoplus$   $\bigoplus$   $\bigotimes$   $\bigotimes$   $\bigoplus$   $\bigoplus$  $\blacksquare$  10  $\blacksquare$  B  $I$  U  $\equiv \equiv \equiv \equiv$   $\geq$  $A1$ Ŀ  $\overline{B}$  $\overline{D}$  $\overline{C}$  $\overline{F}$ F  $H$  $\mathsf{A}$ G  $|\overline{A}|$   $\neq$   $\Rightarrow$  New Workbook  $\star \times$  $\mathbf{1}$ Open a workbook  $\overline{2}$ Task Pane attendance2.xls  $\overline{3}$ The task pane can be opened classinfo.xls  $\sqrt{4}$ or closed. It gives shortcuts attendance4.xls  $\overline{5}$ for many tasks. Biblesbudy, xls  $6$ More workbooks...  $\overline{7}$ **New**  $\overline{8}$ Blank Workbook  $\overline{9}$  $10$ New from existing workbook  $11$ Choose workbook...  $12$ **New from template** 13 General Templates... 14 Templates on my Web Sites... 15 Templates on Microsoft.com 16  $17$  $18$ 19 20  $21$ 22 Add Web Folder... 23 Microsoft Excel Help  $\overline{24}$ ☑ Show at startup 25<br> $\left| \begin{array}{cc} 25 \\ \text{H} & \text{H} & \text{H} \\ \end{array} \right|$  Sheet2  $\left/$  Sheet3  $\left/$ H Пſ Ready **Bind Start | E excelpc... F** WS F... **X Micros... WE & HO & CLAD QUA** 3:06 PM

Excel opens with a grid of boxes where data can be entered.

Each space in the grid is a **cell** and each **cell** is designated by a letter and a number. The letter indicates the column location and the number indicates the row position. Excel has highlighted one **cell** in black and highlighted the letter above that **cell** and the number to its left. These coordinates indicate that the name of that **cell** is (A, 1). Excel XP opens with a **task pane** on the right side of the screen. This window has links to most basic Excel tasks. Select the triangle at the top right side of the **task pane** to reveal a list of several other tasks.

The **task pane** gives users the option to select a specific spreadsheet already saved in a folder. To start a new document, users may choose from a listing of templates. To close the **task pane** and have a full screen showing just the current grid page, click the X at the top righthand corner. To retrieve the **task pane**, go to the View button on the top toolbar. Select the Toolbars option and click **Task pane**.

### **Workbooks and Worksheets**

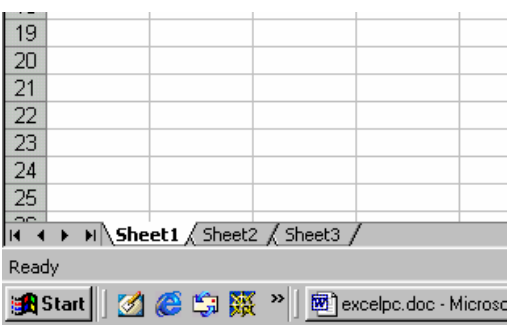

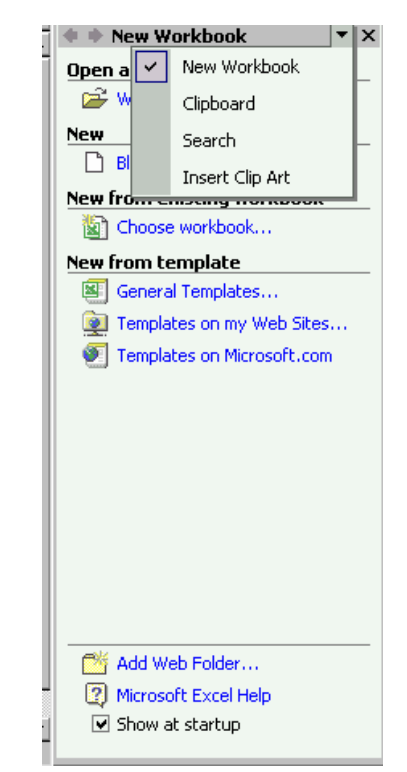

Open a new document in Excel to see several tabs for Sheet 1, Sheet 2 and Sheet 3 at the bottom of the screen. Excel opens to a workbook that is like a grade book with different pages of grades. A workbook in Excel is one file. When a user enters or saves data anywhere in the workbook it all stays in the same file. However, one workbook can have many sheets. Sheets can have different

information or they can be related to each other. For example, an average on Sheet 1 can be inserted automatically into Sheet 3 so any change made on Sheet 1 will also change Sheet 3.

### **Cells**

Students opening a spreadsheet may be confused by cell names. As previously explained, each cell is designated by a number and a letter. Students can have fun learning how to use a grid by creating pictures using the coordinates of each cell. Use a spreadsheet's cells to draw a letter or recognizable pattern. Click in a cell and set the background color in the Format menu (**Format** > **Cells** > **Pattern**). See the letter H in the example at right.

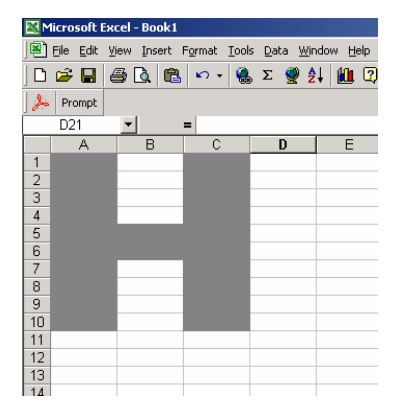

Have students open Excel or give them a blank paper copy of a spreadsheet. Call out a cell (C, 6—for example) and have the students color in the cell (or format the background) and play BINGO.

Students can create pictures of their own and write out the coordinates of each cell to be filled. By exchanging papers, students get the chance both to write the coordinates and create a picture from coordinates.

### **Formatting Cells**

In Excel, a user can change the font, background color, size, alignment and text wrap in a cell.

Choose **Format > Cells** then choose a tab to make changes.

**Number**–Allows contents of the cell to be written in percentages or currency. Provides the option of using decimal points.

**Alignment**–Sets the angle of the text in the cell. Sets the spreadsheet to wrap the text, shrink the text to fit or merge several cells. (Highlight cells before opening this window to merge them).

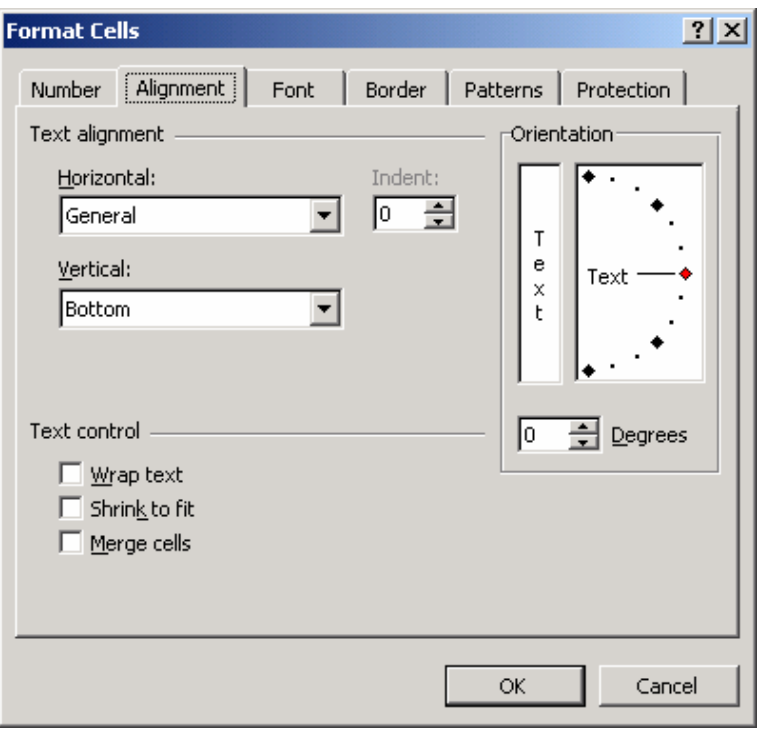

**Font**-Sets the font size, style and color.

**Patterns**–Changes the background color of highlighted cells. Shading headings or parts of a chart often makes it more readable.

### **Graphing**

To really get a handle on using Excel, make an information graph.

To familiarize students with the Excel program, pass out packages of candy such as jellybeans or M&Ms and have students count, record and graph their candies by color.

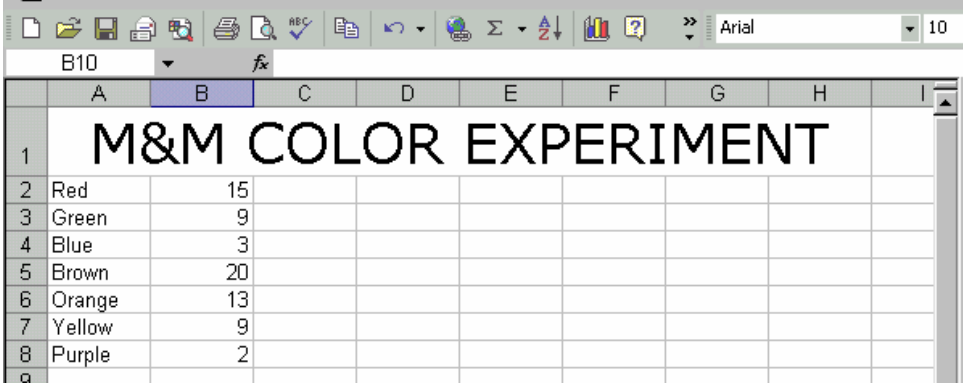

1. Instruct students to enter the names of the colors in column A (see example).

- 2. Have them count and enter the number of each color in column B.
- 3. Highlight the desired information. In this example, do not highlight the title (A1- H1). For instructions on how to insert a title, see Advanced Tips and Tricks.
- 4. Click on the Graph icon in the Formatting toolbar.
- 5. Let the Chart Wizard direct the four steps for making a graph.
- 6. Browse the types of graphs for viewing the spreadsheet. Learning the functions of all the graphs can be challenging. The most commonly used are the bar and column graphs and the pie chart.
- 7. View the spreadsheet as a bar graph.

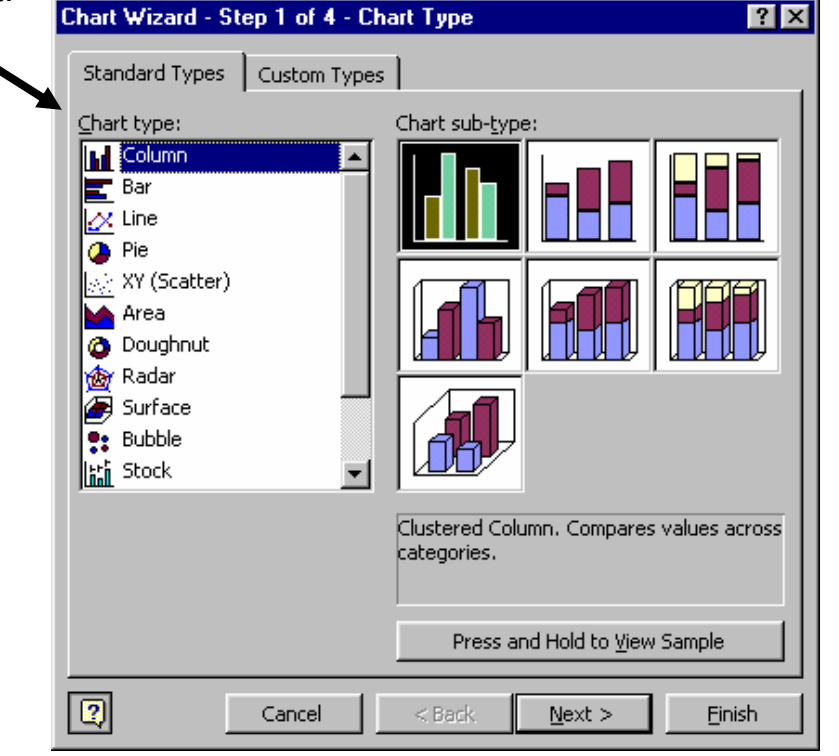

8. Click **Next** and the program will ask if the series is in rows or columns. Try both to decide which is best for the information presented. For this project it probably makes more sense to choose rows.

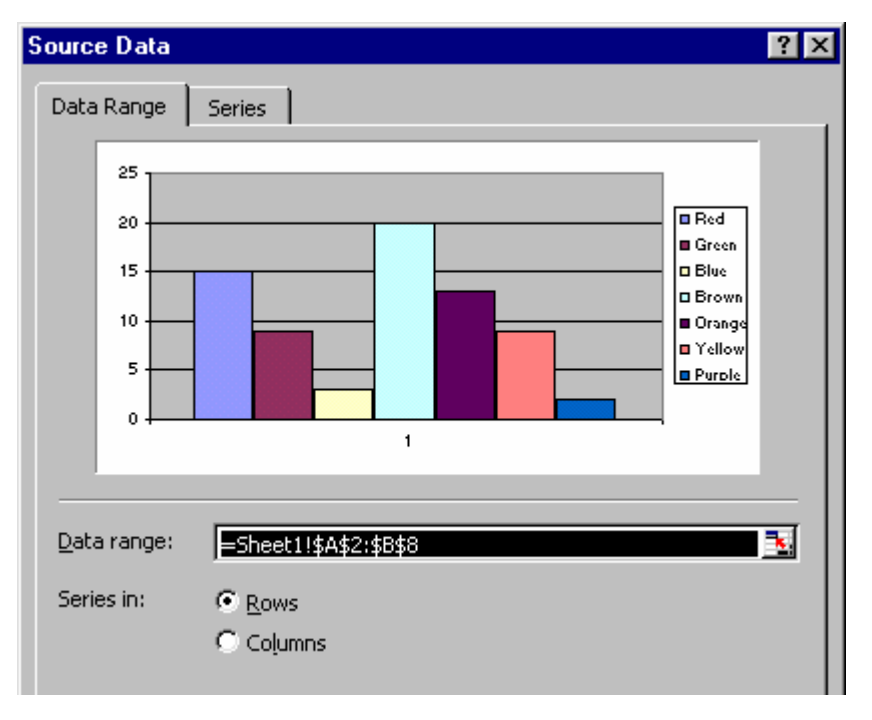

- 9. Choose how the graph will look.
- 10.At the **Titles** tab, type in a title for the chart and names for each axis.
- 11.Click on **Axes** to choose not to name the axes.
- 12.Click the **Gridlines** tab to determine how many lines appear in the final graph. Have students practice reading graphs with and without gridlines present.
- 13.Click the **Legend** tab to add and place a legend.
- 14.Use **Data Labels** to name the columns or lines in the graph.
- 15.Use **Data Table** to show the original data entered on the spreadsheet along with the graph.
- 16.Choose whether to put the graph in the spreadsheet as an object or to make it a separate sheet in the workbook. To print the graph by itself, save it as a separate sheet.
- 17.Click **Finish** and the graph will appear.
- 18.Edit the graph by cell, worksheet or workbook.

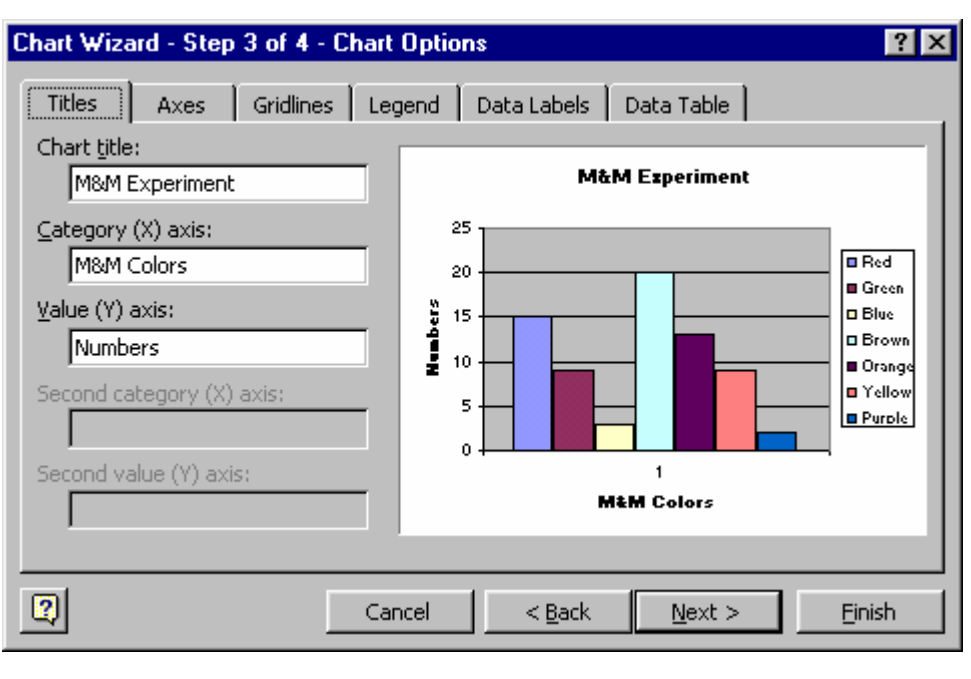

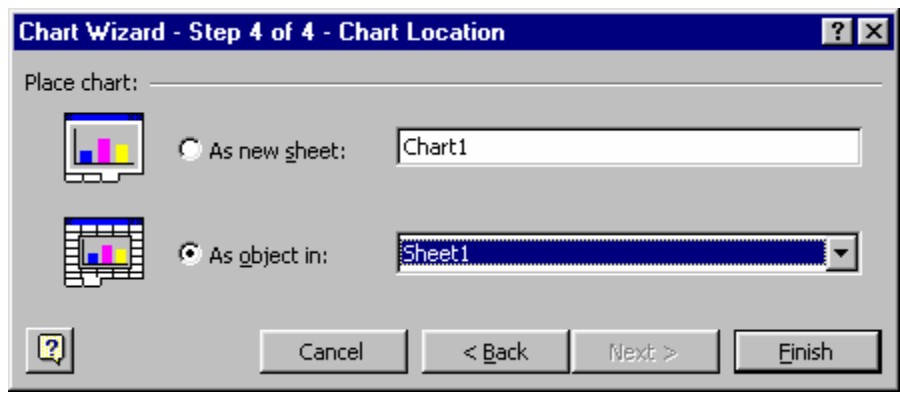

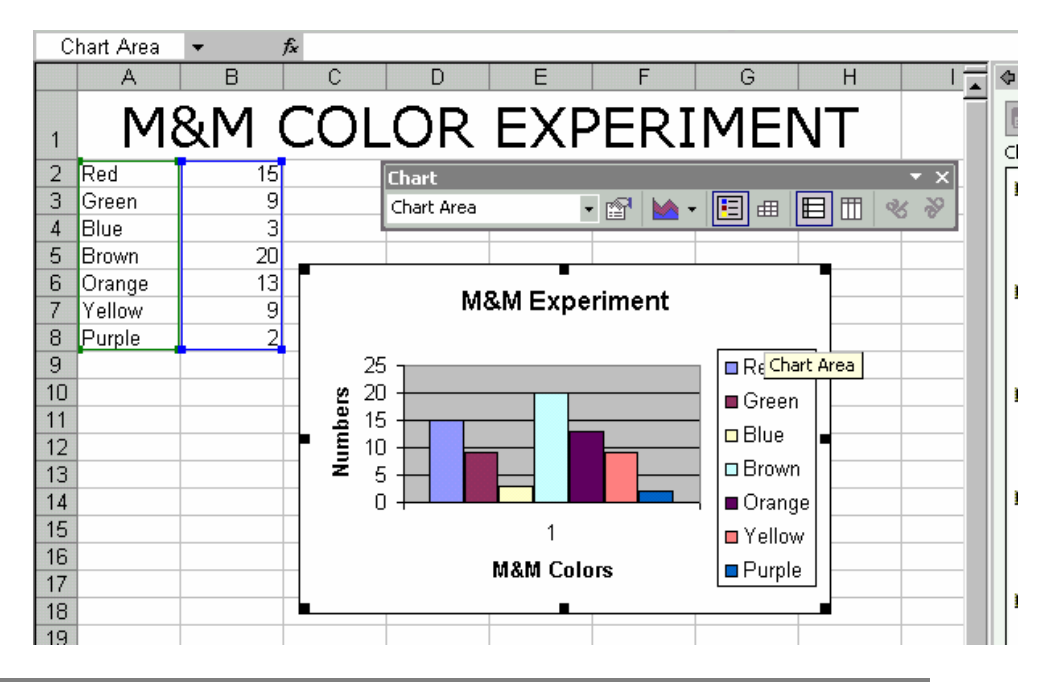

19.For example, change the colors of the bars to match the colors of the M&Ms:

- a. Click on the bar to be changed. A dot will appear on that bar.
- b. Choose either **Format > Data Series** or the icon for it on the Chart Toolbar.

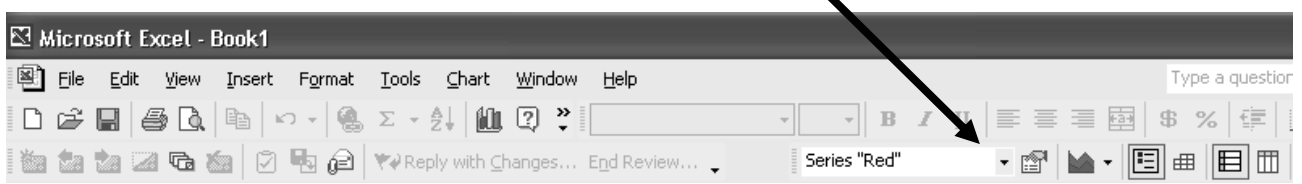

The following box will appear.

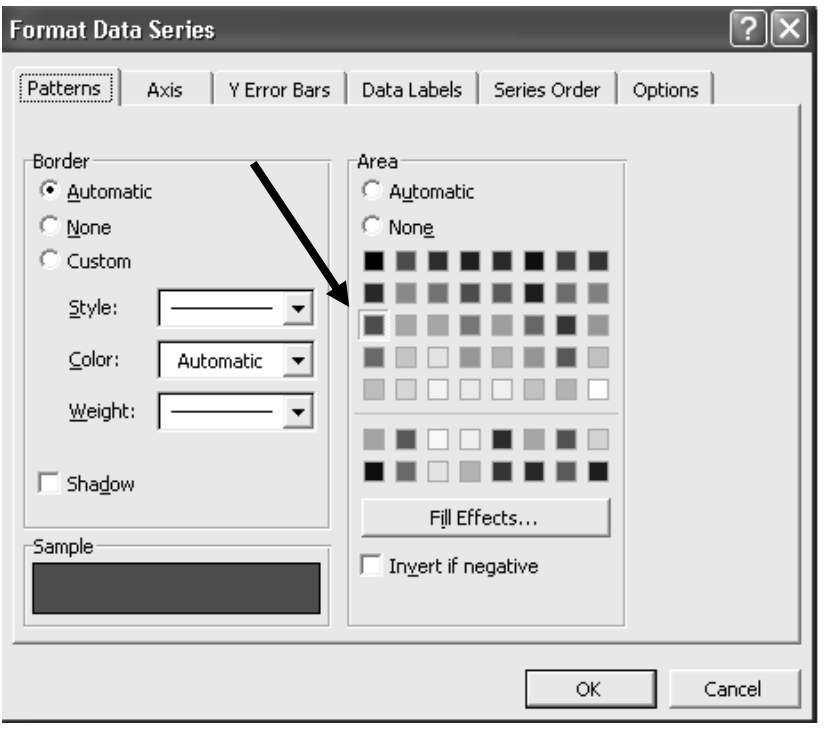

- c. Click on the red box to turn the bar red. Click OK.
- d. Select the next bar and follow the same procedure until all the bars match their color names.  $\blacksquare$  $\blacksquare$

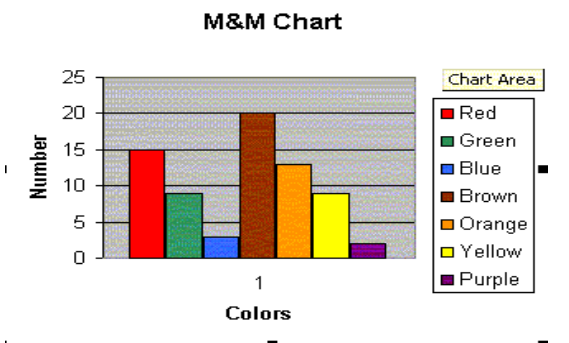

**Note:** When the numbers in the spreadsheet change, the linked graph changes automatically.

# **Using Formulas**

Teachers can use the features of Excel for more than data display. Enter a formula rather than a number to have the spreadsheet do the work. Once a user has inserted a formula, changing the numbers will automatically change the totals where the formula was entered.

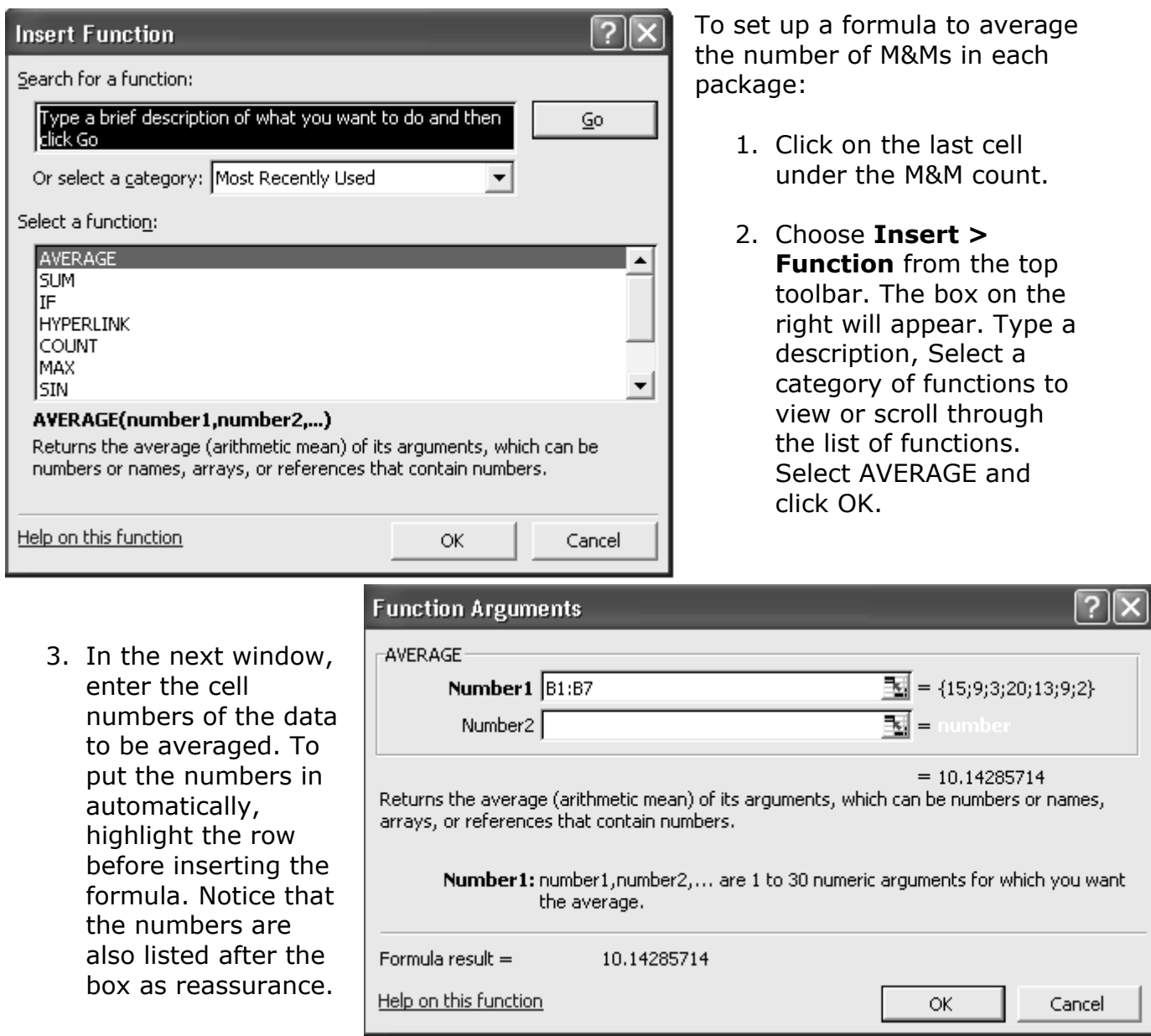

4. Watch the average of the numbers appear in the box. When compiling large amounts of data, note that new numbers can be added to the columns and the formula will adjust the average with each addition.

### **Printing**

Spreadsheets do not print the way they look on the screen. Before printing, decide the following:

#### • **Which lines should show?**

To highlight the part of the spreadsheet to be printed, choose **Format > Cells > Border**. Different parts of the spreadsheet can have different types of borders. Shade rows or columns for emphasis. Go to **Format** > **AutoFormat** to choose a new look.

#### • **How many pages will it be when printed?**

As the number of rows and columns in a spreadsheet is unlimited, specifying the part of the document to be printed is essential.

- 1. Highlight the spreadsheet section to be printed.
- 2. Choose **File** > **Print Area** > **Set Print Area**. A dotted line will mark the area to print.
- 3. If the print area is larger than the paper, look for the page size.
- 4. If a spreadsheet will not fit printed as Portrait (8  $\frac{1}{2}$  x 11"), switch to Landscape (11" x 8 ½") at **File > Page Setup**.
- 5. If the sheet is still too big, use **File > Page Setup** to change the print size. Change the percentage of normal size like on a copier. Blow up a spreadsheet to fill a whole page or shrink it so more will fit on one page.

### **Spreadsheets in the Classroom**

Spreadsheets are important in the classroom for the following reasons:

- 1. Students need to learn to read charts and graphs.
- 2. Students learn in different ways. A graphic representation may be the best way for some students to manipulate mathematical concepts or data.
- 3. Used as grade books or for keeping track of field trip money or book orders, spreadsheets can ease a teacher's workload.
- 4. Unlike a drawn chart, a user can change a computer spreadsheet after the initial data is entered. Students can change variables and experiment with how graphs change in response.
- 5. Creating different graphs and charts from the same spreadsheet lets students compare different representations and better understand the meaning of various graphs and charts. These tasks would take too much time and effort to be valuable if the students had to draw them by hand.
- 6. Teachers can use spreadsheets for more than math. The next section of this module describes many other uses.
- 7. Teachers can use Excel to discuss statistics and probability.
- 8. Students can use Excel to explore the meaning of decimal numbers and the connections among decimals, fractions and whole numbers.
- 9. Excel can be helpful for learning measurement (measuring plant growth, height, time, number of days until a birthday, length of time for different activities).

### **Classroom Activities**

#### **Geometry**

A spreadsheet can demonstrate mathematical formulas related to geometry. In higher grades, challenge students to create their own formulas. For younger students, create a spreadsheet and put it into the shared folder.

To choose a function from the list:

- 1. Select a category of function. The example below uses Math & Trig.
- 2. Find PRODUCT. Click on its name to see a description of the function.
- 3. Use the steps previously described for putting in the formula to average the M&Ms.

The following example shows a possible spreadsheet layout. Students can experiment with putting in different numbers for the length and width and trying to predict the formula for area.

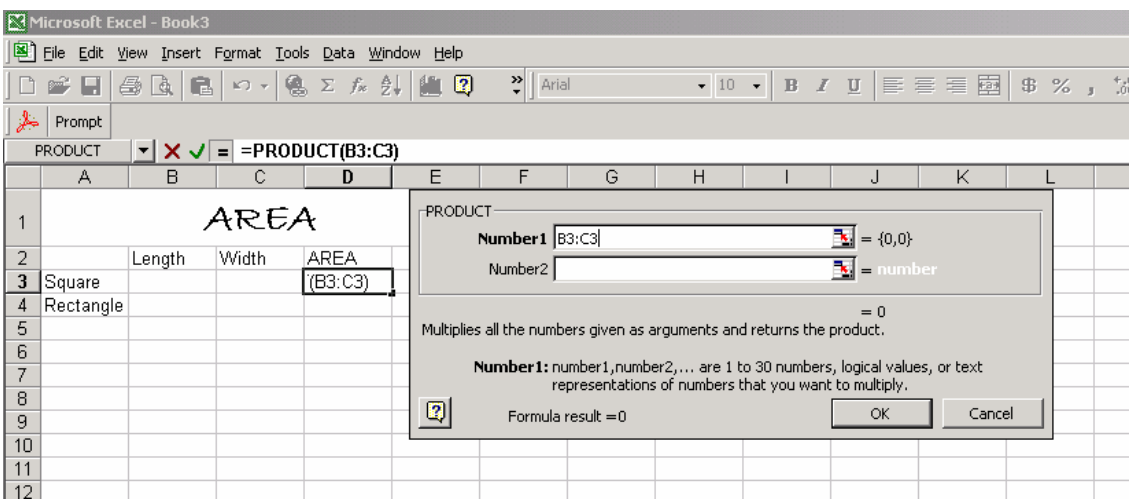

To hide the formula bar, choose **View** > **Formula Bar** and uncheck the checkmark.

#### **Making a Timeline**

A timeline makes a good beginning spreadsheet project because it helps students learn to type in the boxes. The URL below gives step-by-step directions but depends on the teacher doing much of the work.

<http://www.pwcs.edu/pattie/projects/murphy/procedure.html>

#### **Interview Form**

An interview form can use the unique characteristics of Excel for typing in columns, rows and cells.

<http://www.fi.edu/fellows/fellow4/may99/ss-interview.html>

MISSOURI RESEARCH & EDUCATION NETWORK

#### **Social Studies Graphing**

The following link describes how to do simple graphing about the Civil War. Scroll to the sections titled *The Civil War* and *More Simple Graphing*.

<http://www.fi.edu/fellows/fellow4/may99/spreadsheet.html>

#### **Lifesaver Spreadsheet Project**

The following link describes a more complicated spreadsheet graphing activity.

[http://www.pwcs.edu/pattie/projects/ls/ls\\_procedure.html](http://www.pwcs.edu/pattie/projects/ls/ls_procedure.html)

#### **Probability**

The following probability experiment involves using formulas and creating a pie chart when the experiment is completed.

<http://www.fi.edu/fellows/fellow4/may99/ss-coin.html>

#### **The ABCs of Excel**

This site contains an alphabetical list of ideas for Excel use in the classroom.

<http://www.forsyth.k12.ga.us/kadkins/abc.htm>

#### **Things to Graph**

The following is a list of things students can graph.

[http://www.forsyth.k12.ga.us/kadkins/graphing\\_abc.htm](http://www.forsyth.k12.ga.us/kadkins/graphing_abc.htm)

#### **Pictograph**

The following link describes how to make a pictograph.

<http://mathforum.org/alejandre/spreadsheet.html>

### **Good-time Graphing**

Put students in teams of three to gather data and create graphs about themselves, the weather or their favorite foods. Students learn about each other and about Excel.

### **Geography Geometry**

Students can combine math and mapping to explore vacation destinations. Useful additional software includes Microsoft Internet Explorer and Microsoft Encarta Encyclopedia.

### **Record-keeping**

Teachers can use Excel to keep attendance, average quarterly grades, create a lesson-plan template and schedule, track room inventory, list classroom books, manage summer-school rosters, document student behavior and more.

### **Self-tracking for Students**

Students can plot their progress in class. Have students create the chart on graph paper first so they get a sense of the chart's appearance. Have students explain the chart's purpose. If the chart doesn't help explain the data, have students revise accordingly.

#### **Going Backwards**

Students can view a completed chart and try to reconstruct the underlying worksheet to learn the relationship between the spreadsheet data and the chart.

### **Comparing Graphs**

Different types of graphs can represent the same series of data. For example, have students compare how the data looks in a bar graph in contrast to a pie chart.

#### **Measuring**

Students can chose partners and measure various parts of their bodies (legs, arms, noses, height, weight and ears) and make a chart comparing them. This activity helps students improve their measurement skills and develop problem-solving abilities.

### **Owl Project**

One teacher couldn't find enough real owl pellets for studying Missouri owls. Using directions from the magazine, *Missouri Conservationist*, she made owl pellet replicas from peanut butter cookie dough. Inside the cookie dough, she embedded different kinds of "bones." Students made Excel graphs of their findings for the math portion of the three-day owl project. The students converted their findings to fractions and percentages then checked their Excel numbers against their original numbers.

#### **Mass and Measurement in Science**

Students can measure growing beasts (tiny animals that grow when put in water) as part of their mass and measurement activities in science. Have them measure the length and mass of their beasts twice daily and record their measurements in Excel. For part of their final grade, have them create a bar or line graph that shows how their beasts grew.

#### **Nutrition**

Students can study nutrition by looking at different cereals and comparing their sugar and protein contents. Have them put the sugar and protein content of each cereal into a graph and compare them.

### **Spelling Template**

One teacher created an Excel bingo template for students to use when recording spelling or vocabulary words. In pairs, students can take turns opening the template, randomly typing the words to be used and printing the template without saving, thus creating bingo cards. Alternately, the teacher can type the words then cut and paste to move them around and quickly print different bingo cards for students.

### **Practice**

Design a classroom lesson with Excel. Post this idea to the cluster discussion list. Include an Excel attachment as an example.

### **Advanced Tips and Tricks**

#### **Using Raw Data in a Spreadsheet**

Many websites offer raw data that students can manipulate with a spreadsheet to come to conclusions. Third and fourth graders likely will need help to create a basic spreadsheet.

- 1. Find a site that offers raw data. Some sites are listed in the Resources at the end of this module. This example uses the Global Grocery List, which offers data sent in by students all over the world on item prices. For the list, go to the following website: [http://landmark-project.com/ggl/index.html.](http://landmark-project.com/ggl/index.html)
- 2. Choose the link to View Data.
- 3. Choose to view the data in U.S. units (pounds, ounces, dollars) and choose a period of time (1995-2001).
- 4. At the bottom of the screen choose **tab delimited format**. This format allows a user to copy the information and paste it into a spreadsheet.
- 5. Open a blank spreadsheet and highlight cell (A, 3) to leave one row for the title and another for the names for each column.
- 6. Click **Edit** > **Paste Special**. In this example, the students should choose **text**  to view the data. Not choosing text allows all information to be dumped into the first column. Choosing **text** puts the information into three columns, as on the webpage.
- 7. Excel was made to manipulate data. Begin by sorting the data by price. It will be obvious by the numbers that some students typed in random amounts. Highlight and delete rows at the top with prices that are way too low and rows from the bottom with prices that are way too high.
- 8. After deleting the too-high and too-low answers, choose one representative price for each geographic area. Create a spreadsheet for students to evaluate just by deleting the extra data. Students can make simple comparative graphs.
- 9. Have students participate in data collection for the Global Grocery List. Have them research local prices and enter them into the website. The data will become available for others to use. Their entries may not be totally accurate, but this exercise is a terrific opportunity to discuss the importance of correct data with students.

### **Putting a Title on the Spreadsheet**

- 1. If necessary, add a row at the top of the spreadsheet to make room for a title. Click on Row 1 and choose **Insert** > **Rows**.
- 2. Highlight the first row of the spreadsheet across columns A-H.

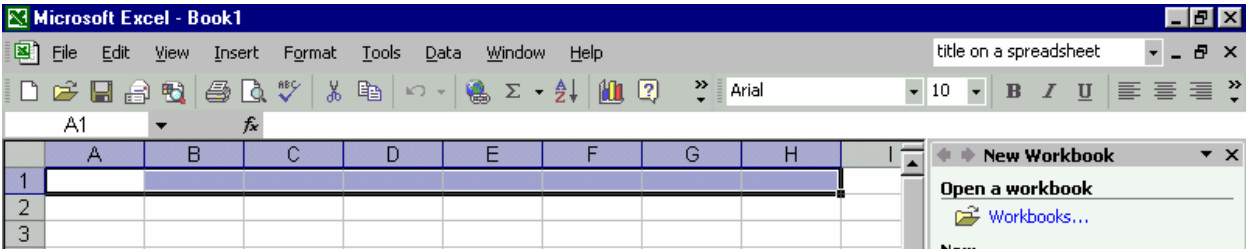

- 3. Click **Merge and Center**. If this button does not appear on the toolbar, add it. At the end of the formatting toolbar, click on the down arrow to see all the optional buttons. Click on **Merge and Center** to add it to the visible toolbar.
- 4. Merge cells using the menus by highlighting the cells and choosing **Format** > **Cells** > **Alignment**. Check **Merge Cells** at the bottom of the window.
- 5. Use the formatting toolbar to choose Font, Size and Type.
- 6. Type READING. Notice the word appears in two places, the formula bar and the spreadsheet.

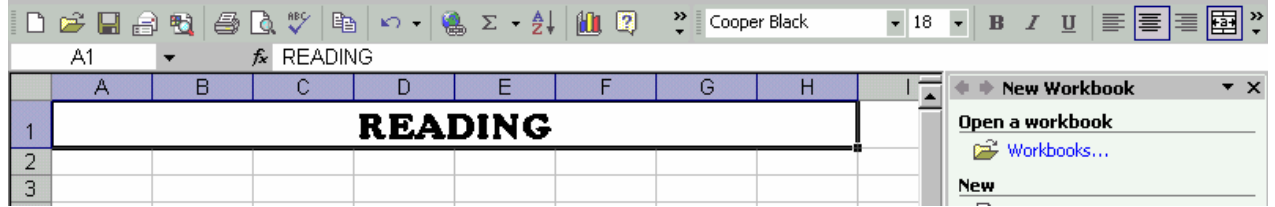

#### **Changing the Width of More Than One Column**

- 1. Highlight the part of the spreadsheet to be edited. Do not include the first and last name columns.
- 2. Choose **Format** > **Column** > **Width**.
- 3. A box opens that changes the number designating the column width. In this example the number decreased from 8.43 to 5.

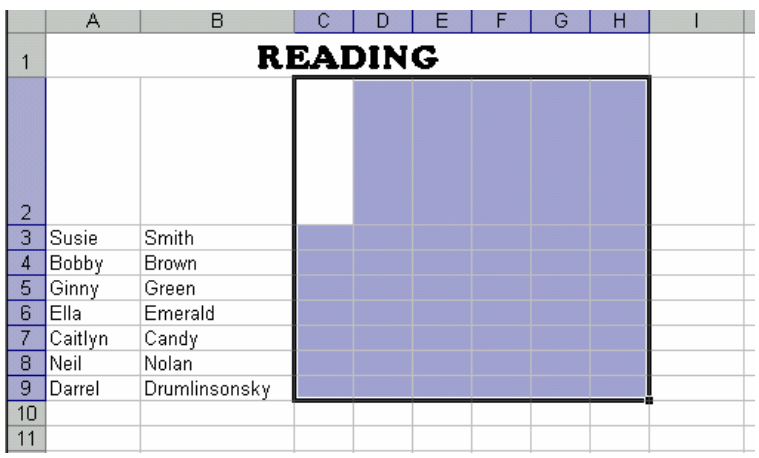

#### **Changing the Format of Numbers**

Highlight the part of the table in use, except for the title, to indicate how the numbers should look. To make numbers into percentages choose **Format** > **Cells** > **Number**. Choose **Percentage** and indicate how many decimal points should show.

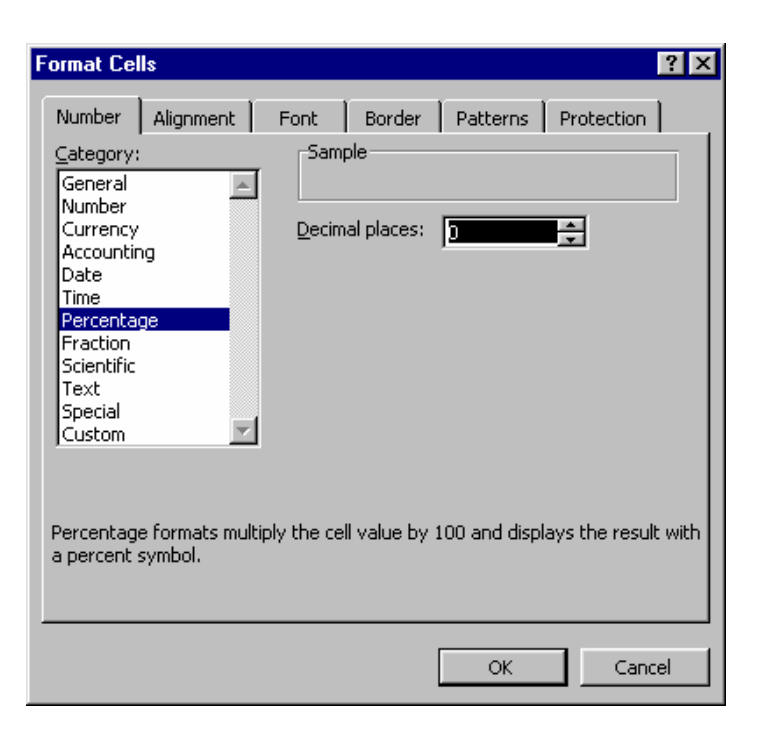

#### **Extending the M&M Lesson**

To extend the M&M exercise described earlier in this module, include an experiment: have students make predictions, collect data and interpret the data.

Have students pair up. Have one partner act as scientist, one as taster. The goal of the lesson is to determine what percentage of the time blindfolded tasters can guess the color of M&Ms they are given. Introduce the idea and discuss with the whole group what variables need to be kept consistent for the experiment to work: Amount of time tasting? Number of M&Ms in the bag? How many M&Ms the person has tasted before? Number of trials?

Each set of partners should design a table to enter their data. If they want to put a formula into the spreadsheet, the one for division is "=(C2/B2)" (replace the cell names as necessary).

Have tasters blindfold themselves. Supply the scientists with a bags of M&Ms and glasses of water. Have tasters reach into their bags, choose an M&M and suck on it for 3 seconds, then chew it thoroughly. Have scientists record M&M color and whether the taster's guess was correct. Have each pair do ten trials then switch roles. At the end, pairs will have collected results for 20 trials. See the following example spreadsheet.

Have pairs graph their results. Total all results on the SMART Board to determine a class total.

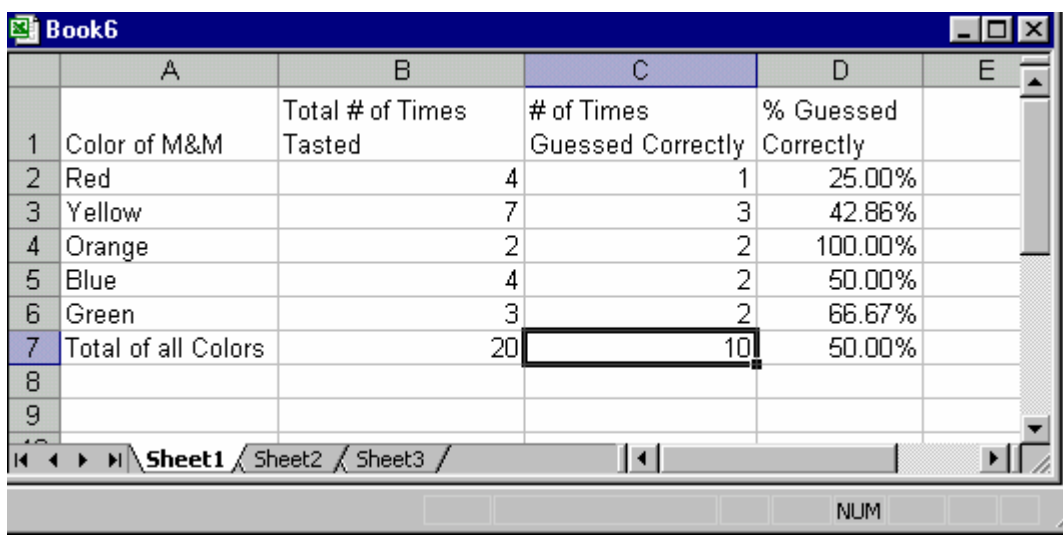

To extend the M&M activity a different direction, make different charts with the same data and discuss which has the most meaning. See the following website for ideas: [http://www.nsa.gov/programs/mepp/es/data45.pdf.](http://www.nsa.gov/programs/mepp/es/data45.pdf)

#### **Inserting a Spreadsheet or Chart into Another Application**

- 1. Open the desired PowerPoint or Word document.
- 2. Choose **Insert** > **Object** > **Create from File**.
- 3. Find the saved file of the graph, then click **OK**.
- 4. Insert the graph and resize it to fit the page.
- 5. Copy and paste data from the spreadsheet into either application as desired.

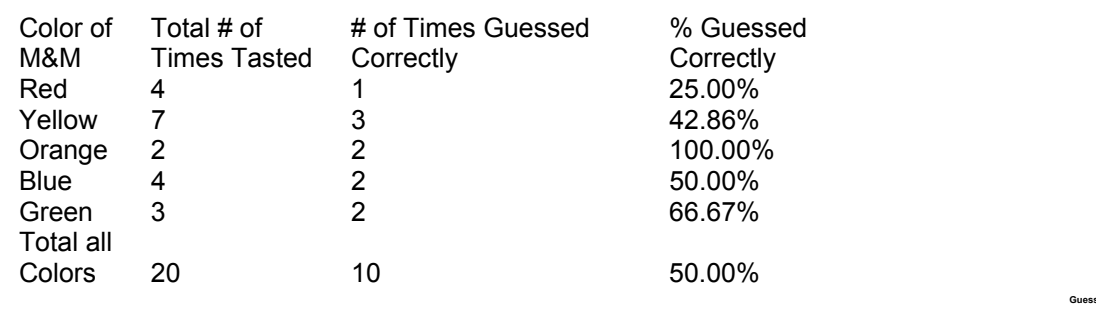

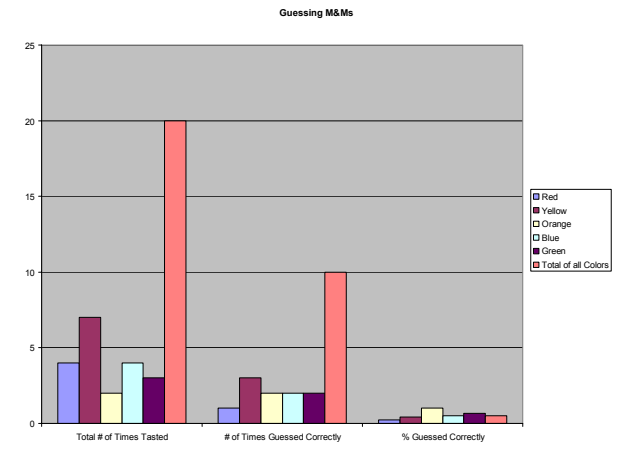

#### **Putting Spreadsheets on the Web**

Preparing a spreadsheet for the Web is as easy as choosing **File** > **Save As Web Page**. Excel gives the option of saving a single sheet as a webpage or the whole workbook. If the workbook has several sheets or a chart insert, the program creates one file for the main page and then a folder with the other linked pages. All items must be uploaded for the page to work on the Web.

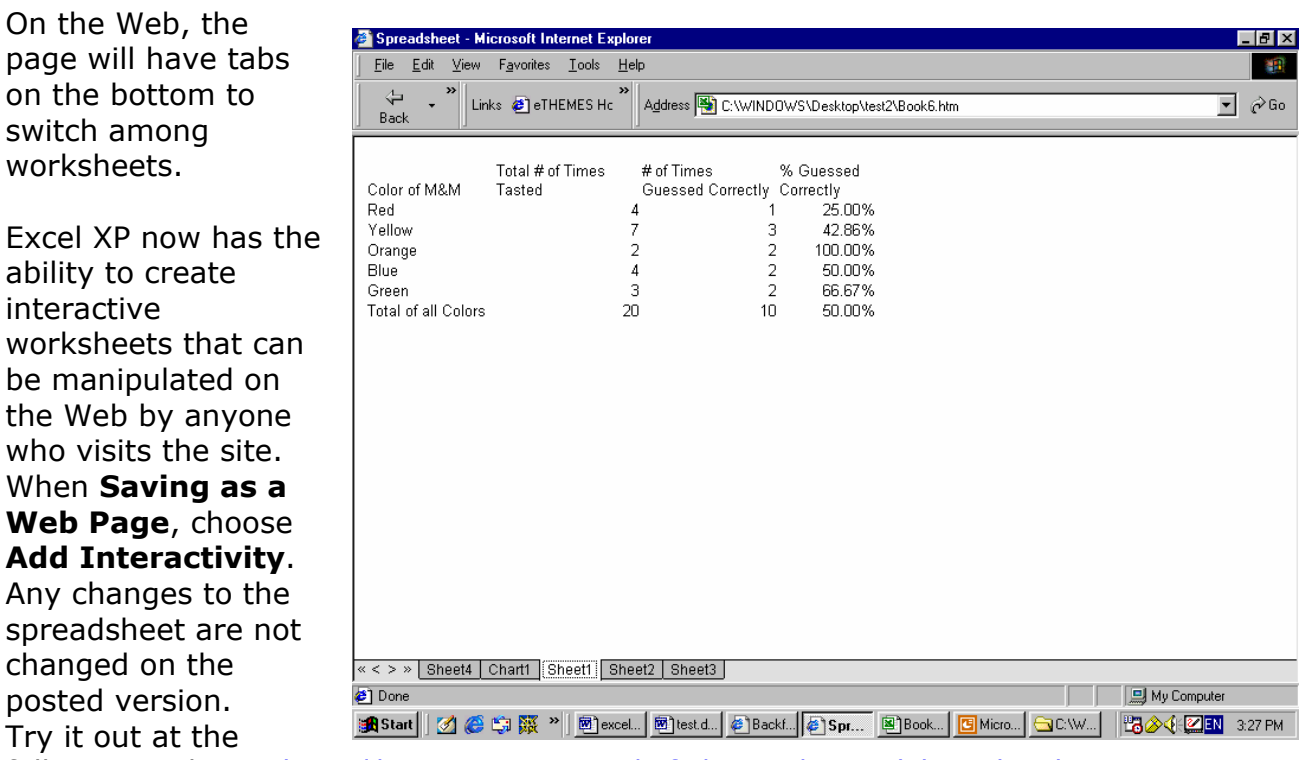

following website: [http://emints.more.net/info/area1/spreadsheet.html.](http://emints.more.net/info/area1/spreadsheet.html)

**Note:** Only computers with Office XP can process interactive worksheets.

#### **Using the \$ in a Formula**

The dollar sign has a specific function in spreadsheets. To make it easy to use a spreadsheet to calculate, formulas automatically change when dragged or pasted into other cells. For example, copy =SUM(A1:C1) into Row 2 and the formula will automatically change to =SUM(A2:C2). To copy the same formula (to reference the original cell) into another cell let Excel know NOT to change the formula by using the \$ sign.

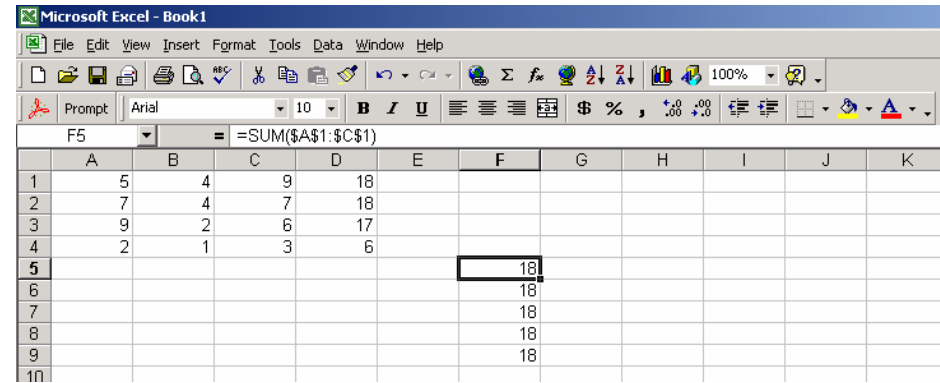

A \$ before one of the parts of the cell address indicates to the spreadsheet to leave that number the same. The formula =  $SUM(A1:C1)$  will stay the same copied and pasted into another sheet when written: **=SUM(\$A\$1:\$C\$1)**. The dollar signs will keep the same value as in the D1 box.

### **Formula Shortcuts**

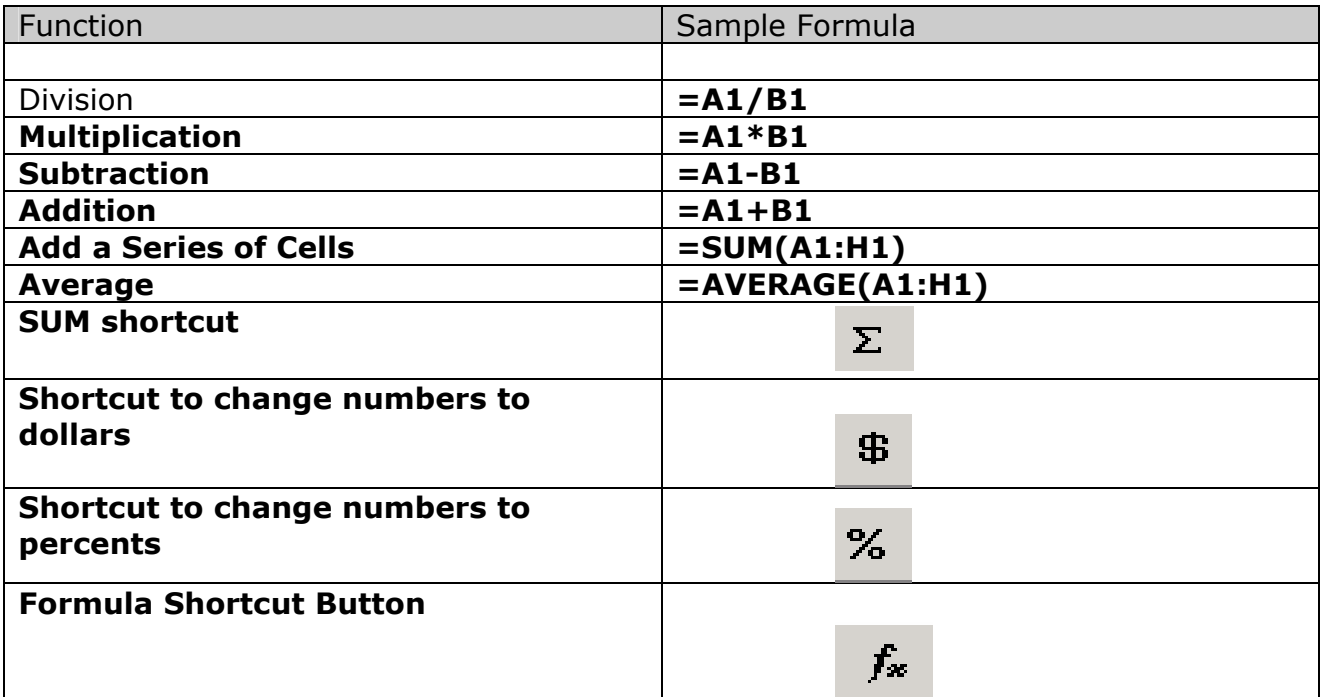

### **Resources**

Find all links from this module at [http://emints.more.net/info/excel/.](http://emints.more.net/info/excel/)

Lewis, Pamela. (2001). *Spreadsheet Magic—40 Lessons Using Spreadsheets to Teach Curriculum in K-8 Classrooms*. ISTE. 240 pages.

Many ideas (some shared previously) and data stores to get real data. <http://www.forsyth.k12.ga.us/kadkins/spreadsheet.htm>

- Math Forum Math Units—Graphs <http://mathforum.org/alejandre/spreadsheet.html>
- Step-by-Step Directions for the M&M Project, extending it to various graphs <http://www.nsa.gov/programs/mepp/es/data45.pdf>

Link to Data and Other Activities

The data open automatically into an Excel spreadsheet, but Winzip is required to extract the file.

<http://mathforum.org/workshops/usi/dataproject/>

- The Cereal Box Problem: A Lesson in Expected Value <http://www.mste.uiuc.edu/reese/cereal/intro.html>
- Ken White's Coin Flipping Page <http://shazam.econ.ubc.ca/flip/>

Data Analysis Learning Units

A collection of TNT learning units teachers have done with spreadsheets. <http://www.nsa.gov/programs/mepp/esdata.html>

Dinosaur Data that can be Downloaded into a Spreadsheet [http://www.nhm.ac.uk/education/online/dinosaur\\_data\\_files.html](http://www.nhm.ac.uk/education/online/dinosaur_data_files.html)

Directions for How to Create a Self-Checking Math Spreadsheet <http://www.essdack.org/tips/selfcheck.html>